信頼済みサイトへの登録方法

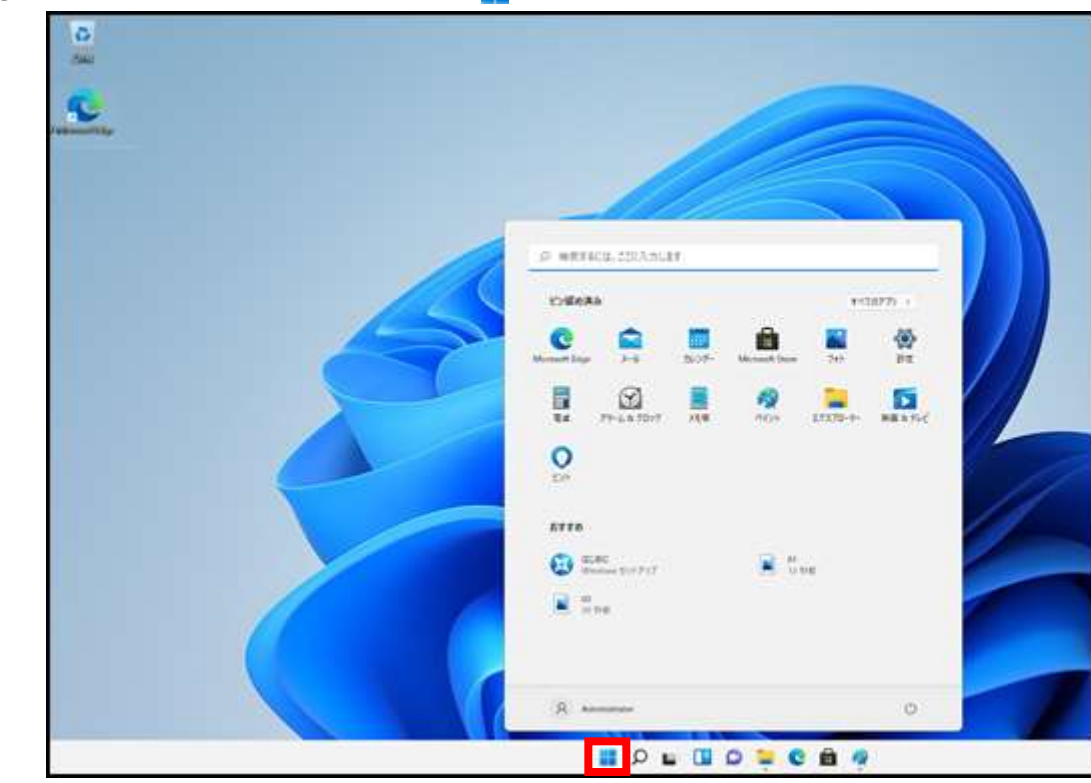

①真ん中下にあるスタートメニュー( |) をクリックします。

②スタートメニューが開くので、右上の『すべてのアプリ』をクリックします。

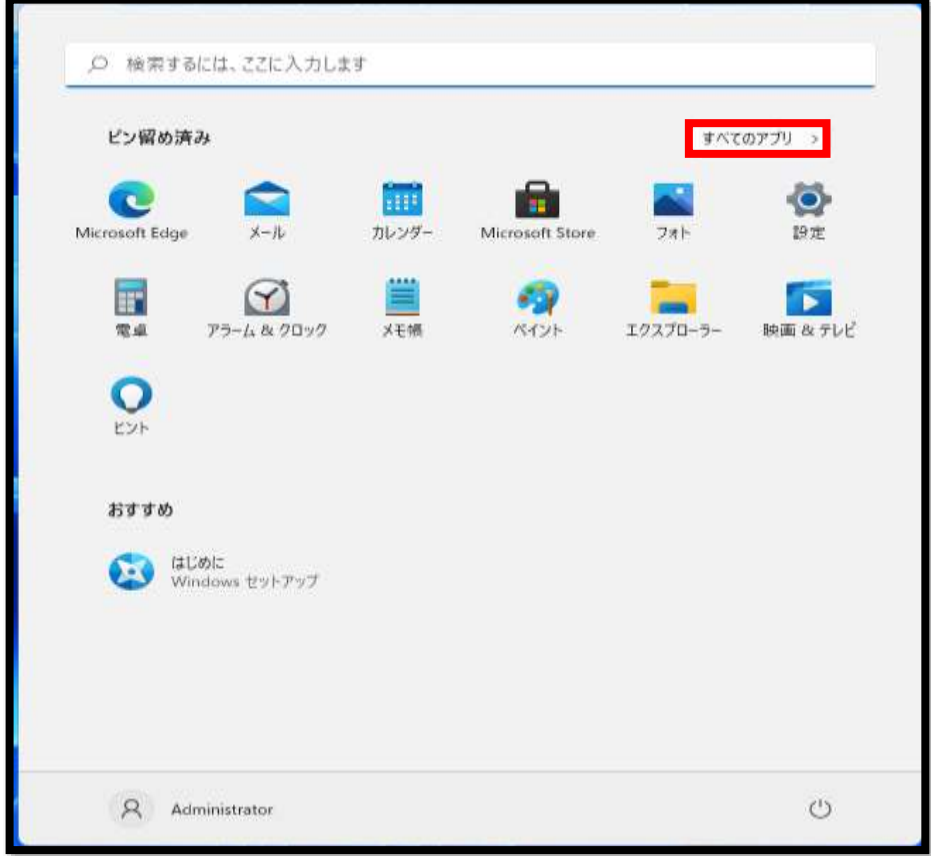

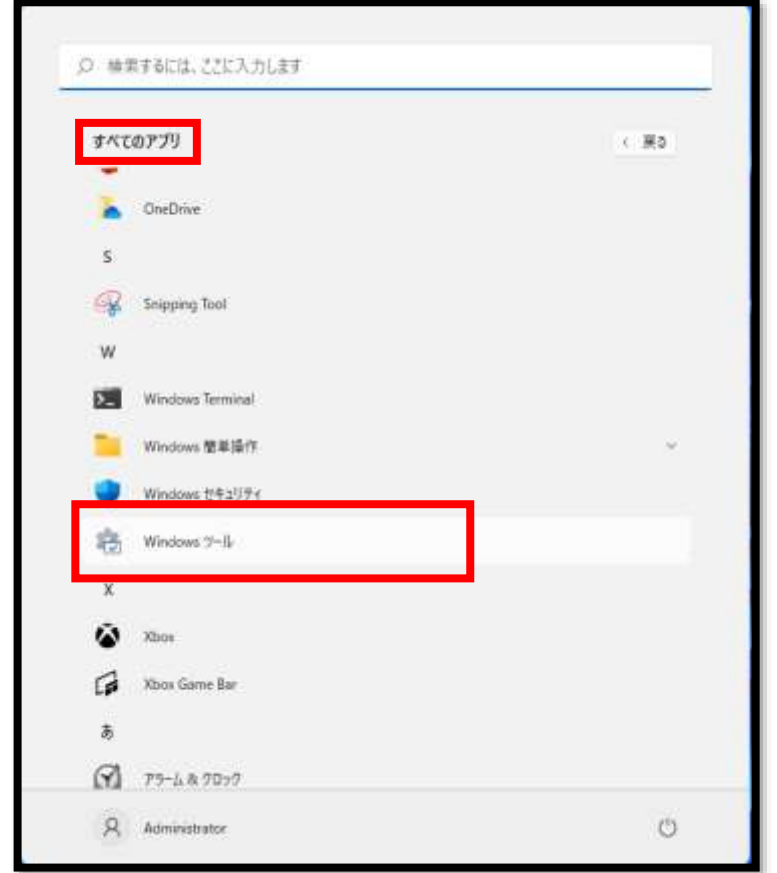

③すべてのアプリ内の『Windowsツール』を選択します。

④Windowsツール内の『コントロールパネル』をクリックします。

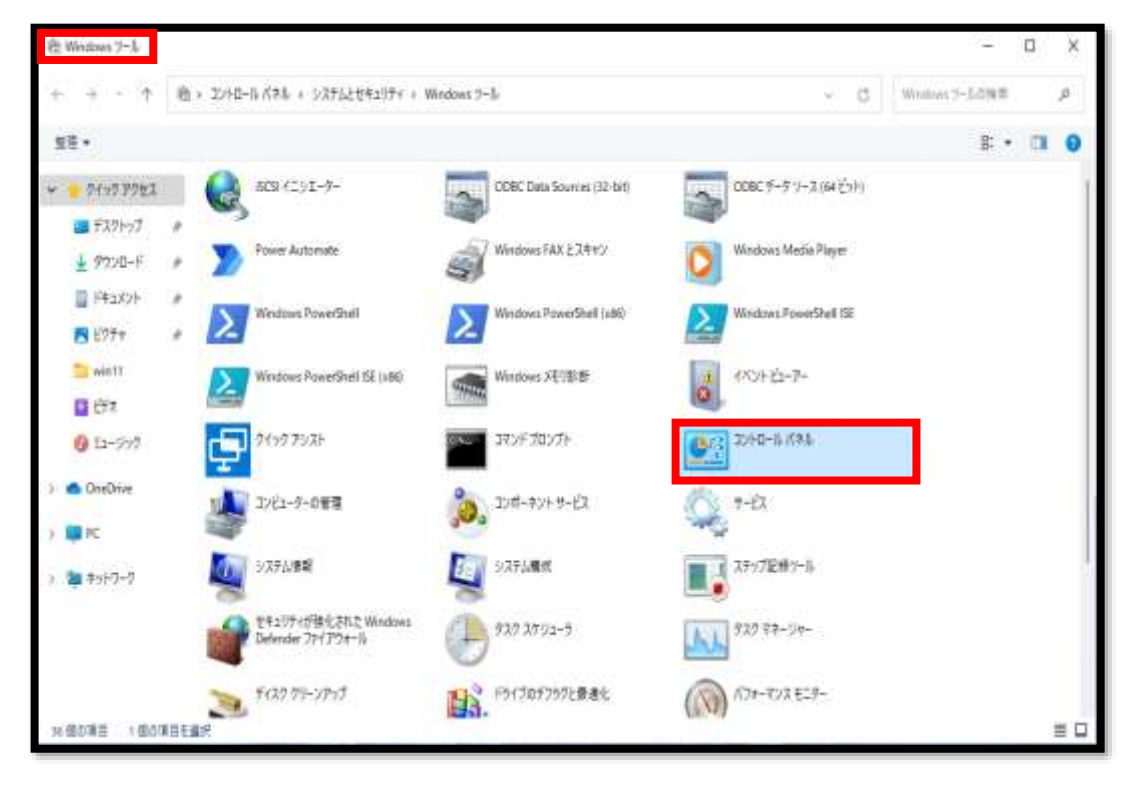

⑤コントロールパネルが開きます。

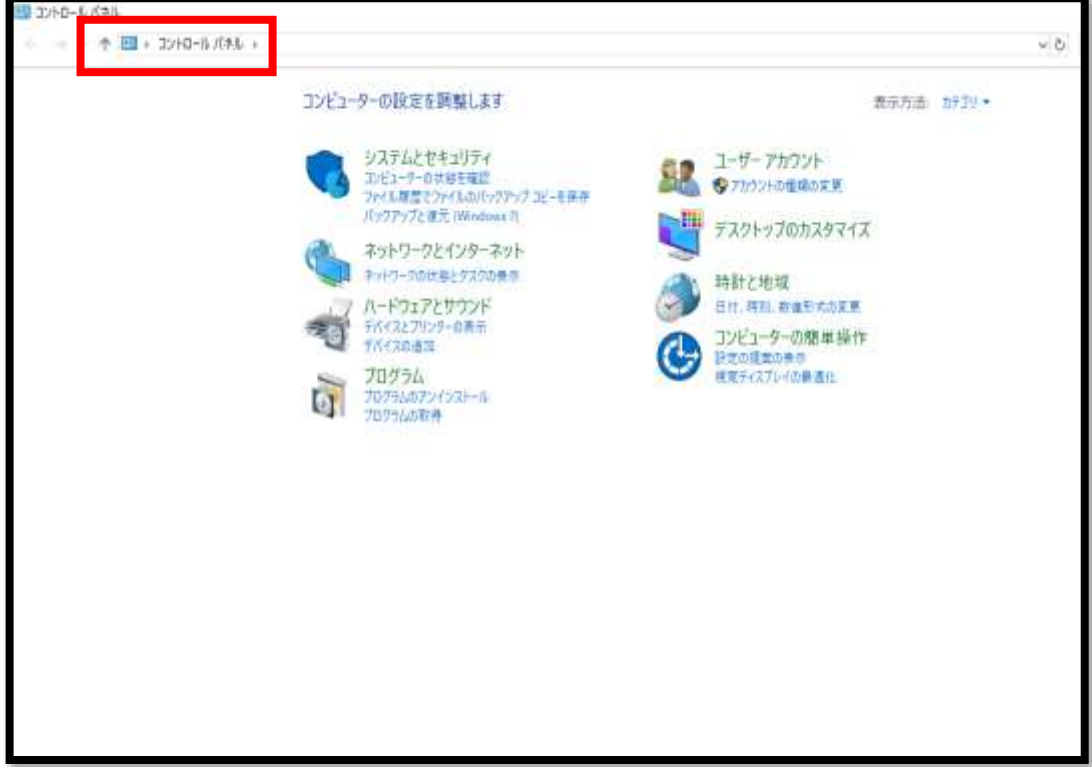

⑥右上の表示方法を『カテゴリ』から『大きいアイコン(L)』に変更します。

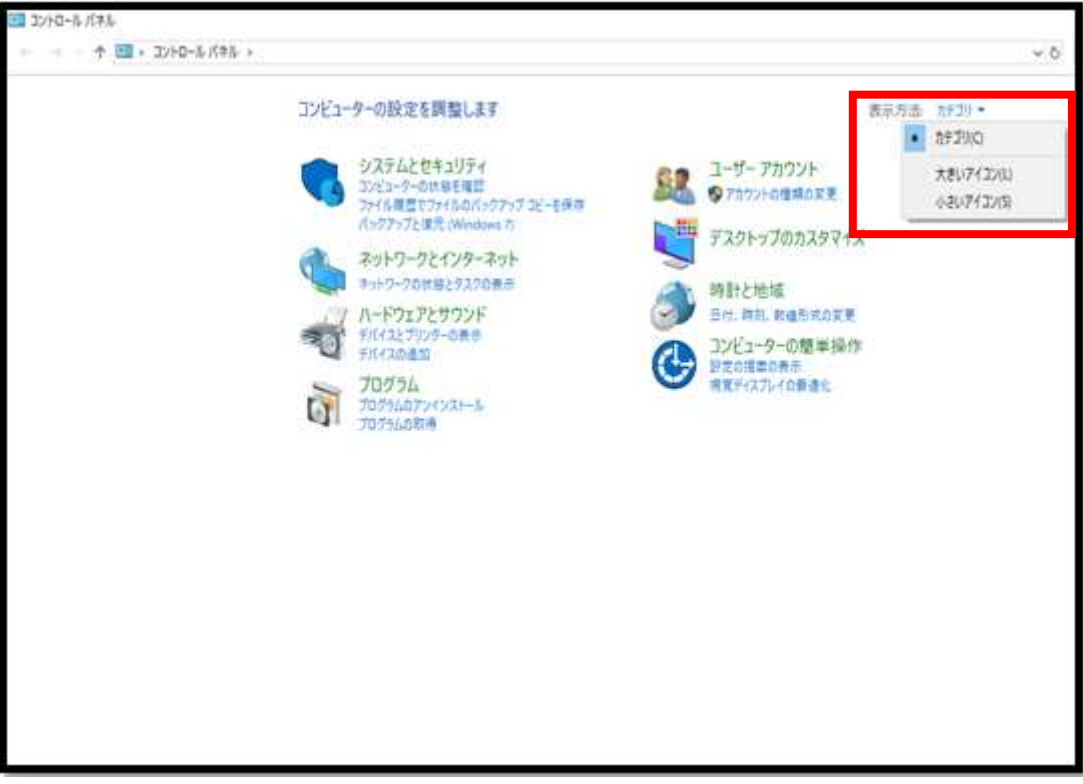

⑦アイコンの中から『インターネットオプション』を選択します。

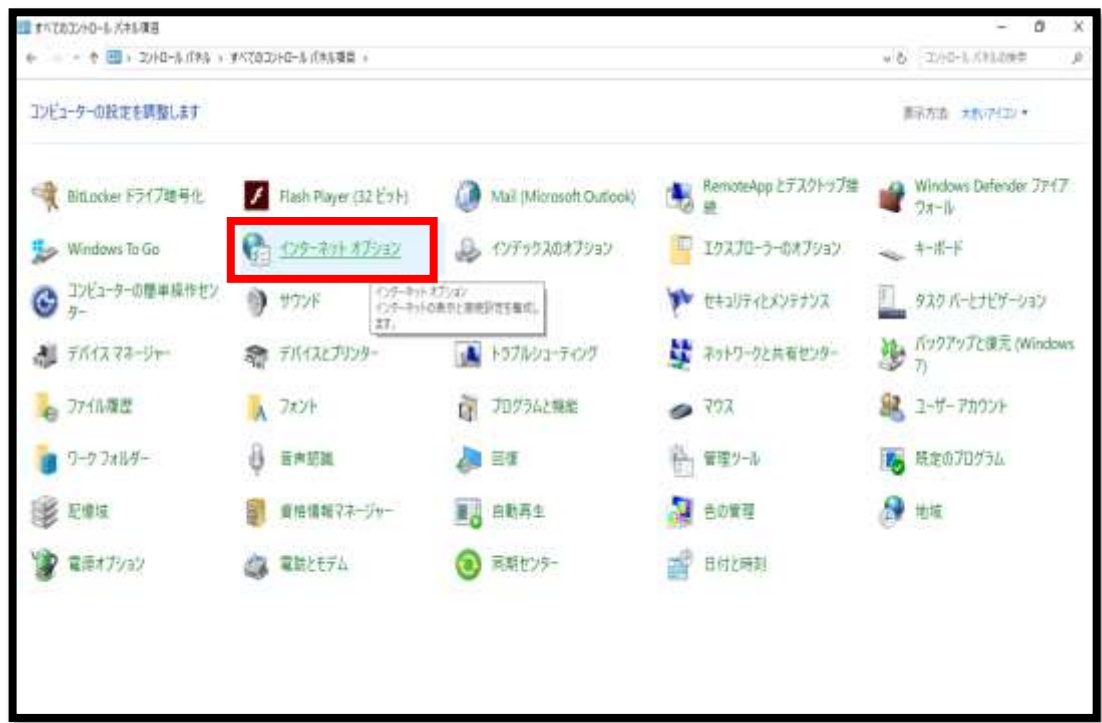

⑧インターネットのプロパティで『セキュリティ』をクリックします。

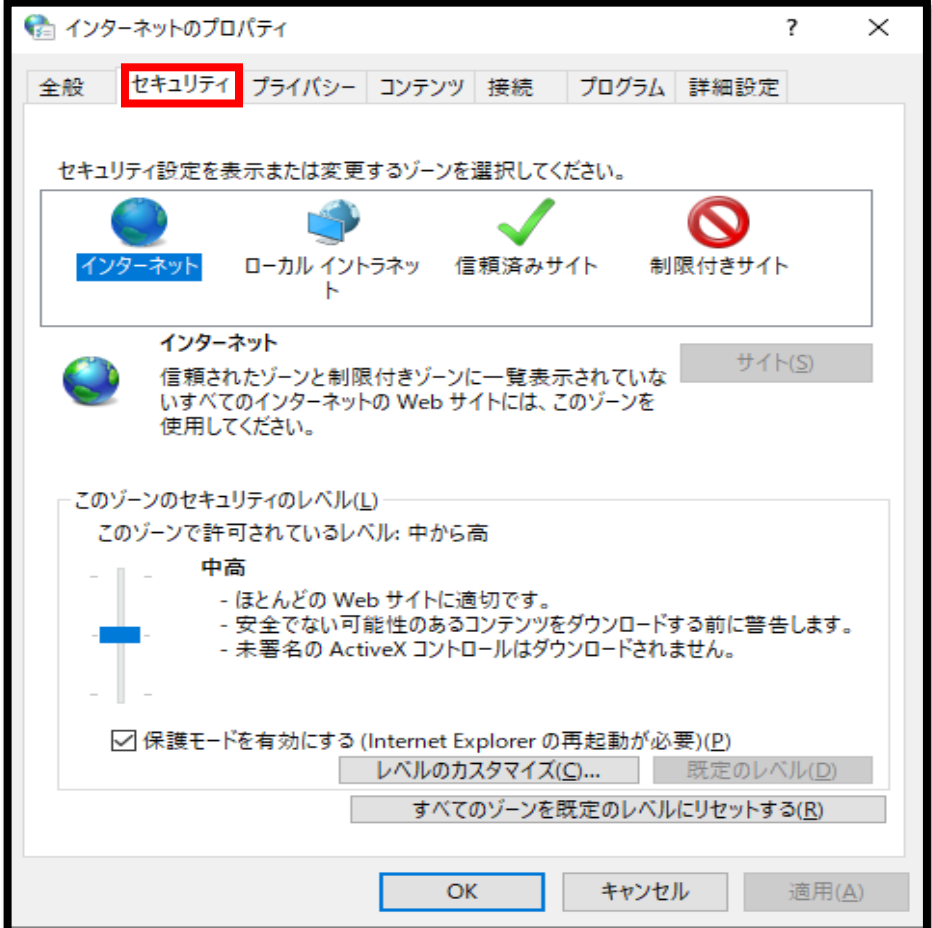

⑨『信頼済みサイト』を選択し、右下の<mark>サイト(S)</mark>をクリックします。

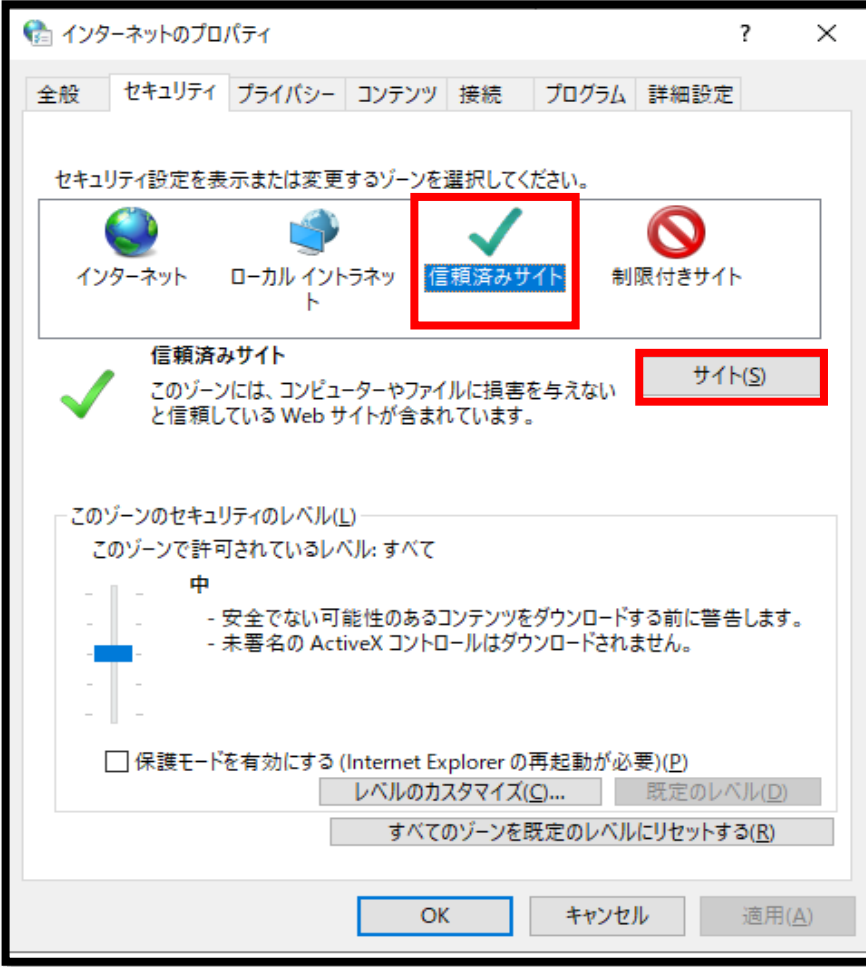

⑩信頼済みサイトが開きます。

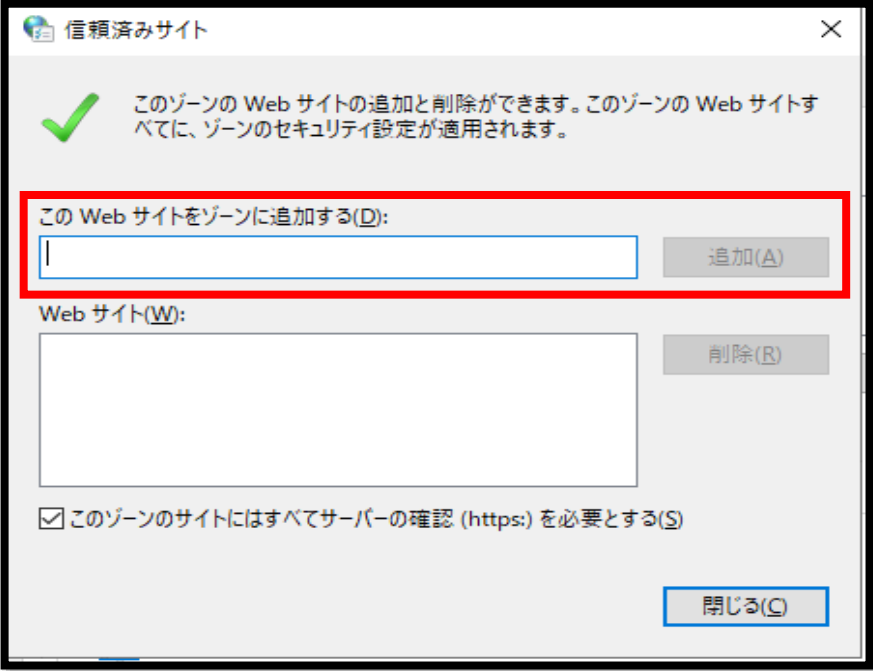

⑪『このWebサイトをゾーンに追加する(D)』に以下のURLを入力して追加(A)をクリックします。

URL https://www3.suitebank3.finemax.net

⑫『Webサイト(W)』にURLが追加されたら、右下の閉じる(C)で閉じます。

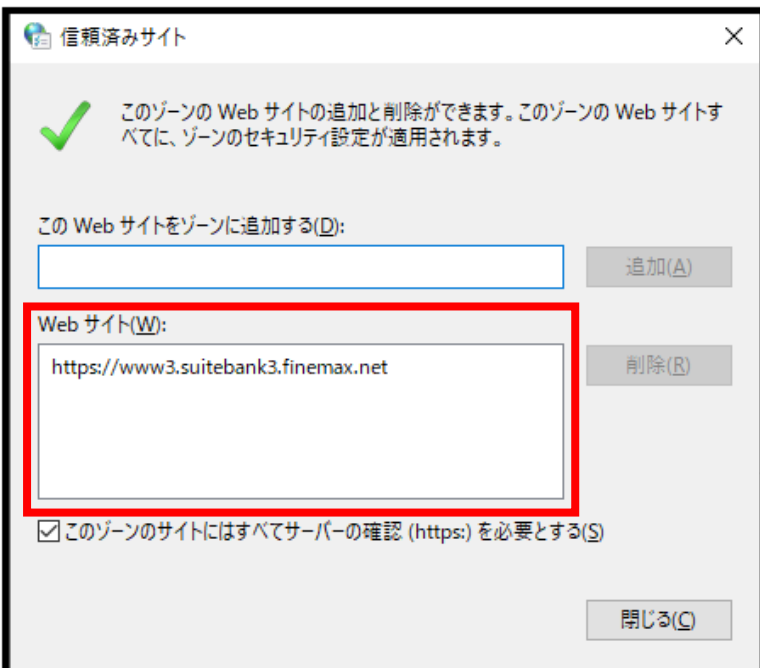

⑬インターネットのプロパティもOKで閉じます。

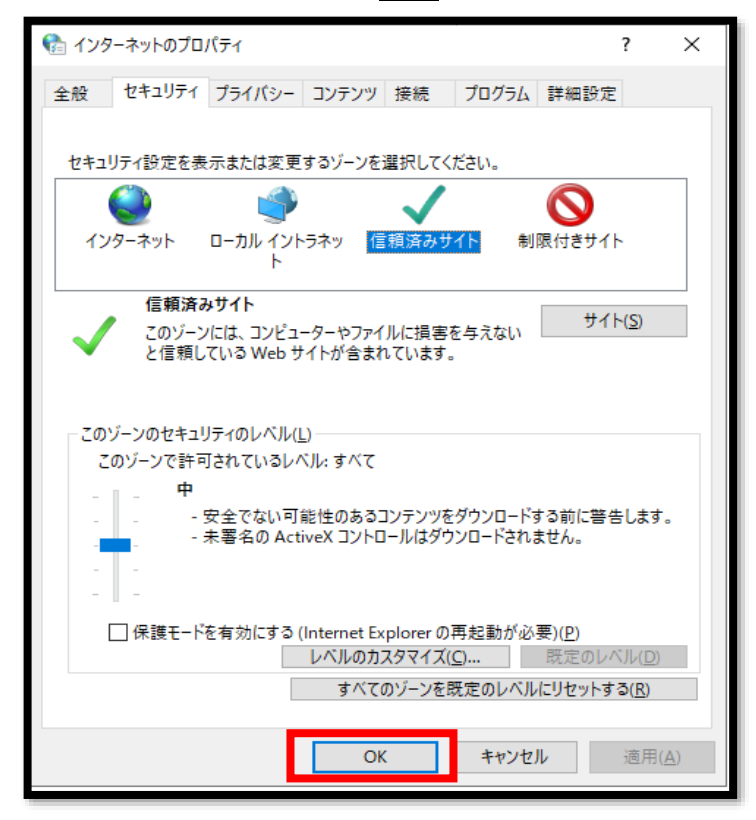